## Anmeldung am privaten Laptop mit Verwaltung durch die Schule

Diese Einrichtungsschritte sind zur Verwendung des Laptops in der Schule notwendig. Speziell die korrekten Benutzer- und Gerätenamen und Anmeldungen bei Microsoft sind in genau dieser Form notwendig, um die Verwaltung der Geräte – wie in den AVB (allgemeinen Vertragsbedingungen) unterschrieben – zu ermöglichen!

1) Nach dem Starten muss das Land bzw. die Region **Österreich** gewählt werden. Dazu klicken wir **Ja**.

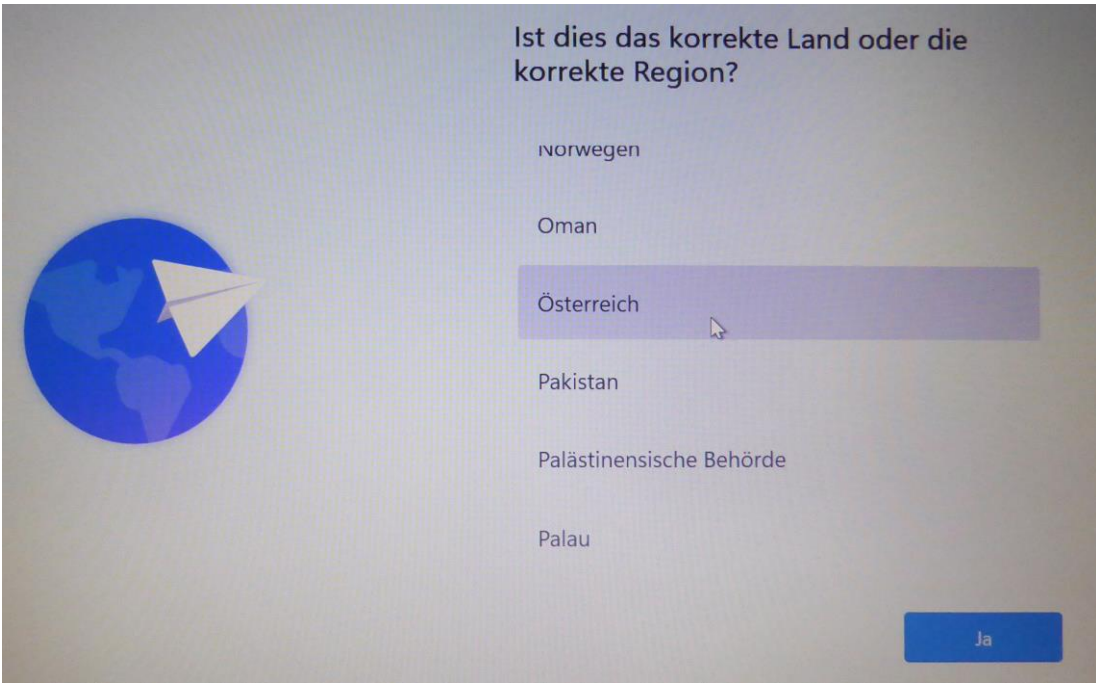

2) Als Tastaturlayout ist **Deutsch** zu wählen. Wir klicken auf **Ja**.

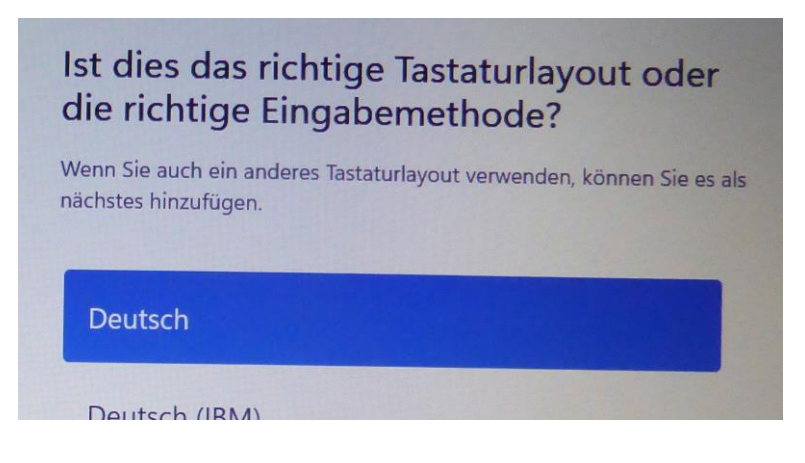

3) Wir **Überspringen** die Möglichkeit, ein zusätzliches Tastaturlayout hinzuzufügen.

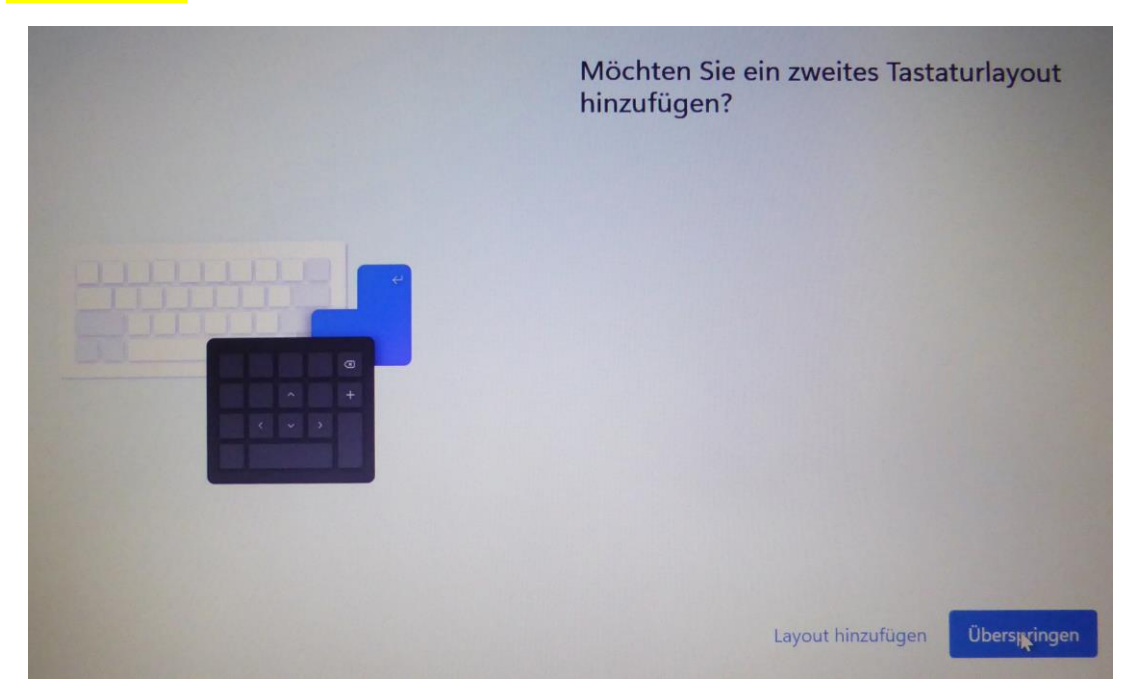

4) Als nächstes muss eine Internetverbindung hergestellt werden. Entweder verwendet man ein kabelgebundenes Netz oder man muss das WLAN einrichten. In der Schule wählen wir das **SCHULNETZ**, machen einen Haken bei "**Automatisch verbinden**" und klicken auf "Verbinden".

Weitere Netzwerke können nach erfolgter Basisinstallation laufend hinzugefügt werden. Bei einer Laptop-Einrichtung zuhause kann das private WLAN verwendet werden.

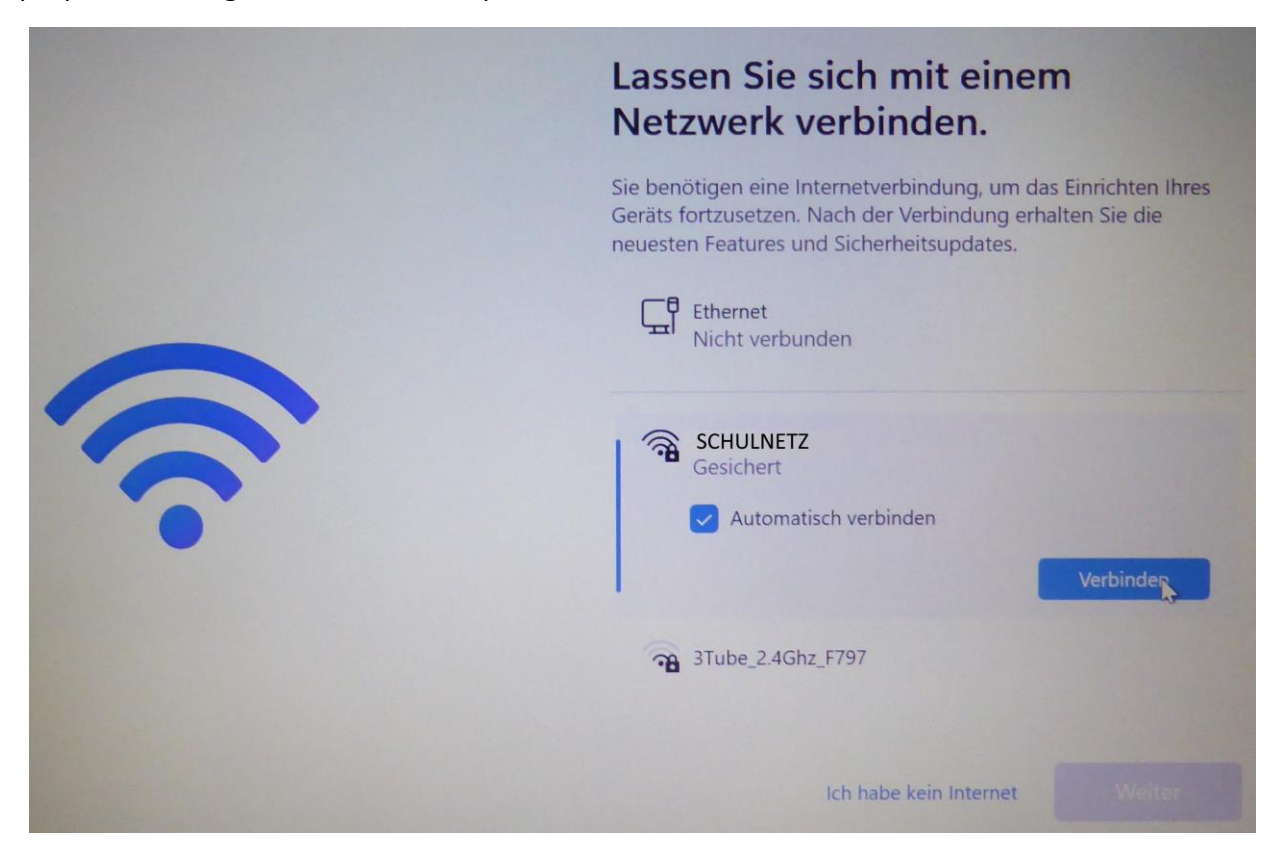

5) Beim Schulnetz muss ein Benutzername und ein Passwort eingegeben werden. Zuhause wird vermutlich ein Passwort allein genügen. Die Anmeldung in der Schule funktioniert erst nach der Freischaltung des WLANs (Unterschrift der Eltern). Der Benutzername besteht aus maximal 6 Buchstaben des Nachnamens und maximal 3 Buchstaben des Vornamens. Hier gibt es kein @ im Benutzernamen! Die Zugangsdaten wurden zu Jahresbeginn ausgeteilt!

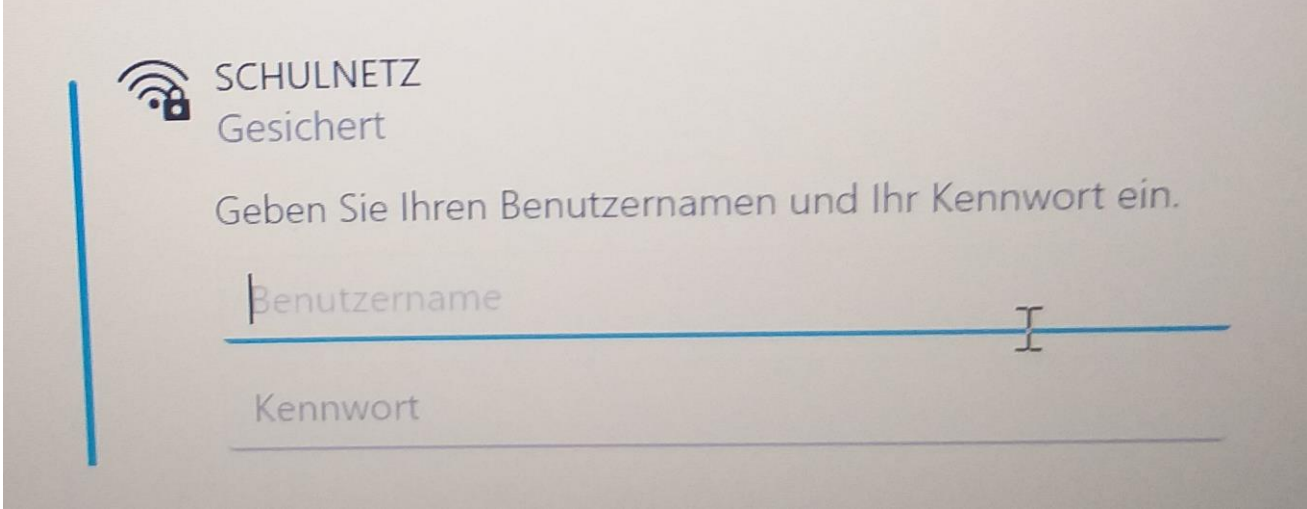

6) Man gelangt dann zur Auflistung der Netzwerke. Es ist möglich, dass das aktive Netzwerk nicht sofort erscheint. Dann muss man hinauf oder hinunter scrollen, um es zu sehen. Es sollte unter dem Netzwerknamen "verbunden, gesichert" stehen. Steht "kein Internet, gesichert", so hat man zwar eine Verbindung zum WLAN, gelangt aber nicht ins Internet. Nach einer kurzen Wartezeit funktioniert die Verbindung üblicherweise.

Zum nächsten Schritt geht es mit "Weiter". Es erfolgt dann ein Neustart.

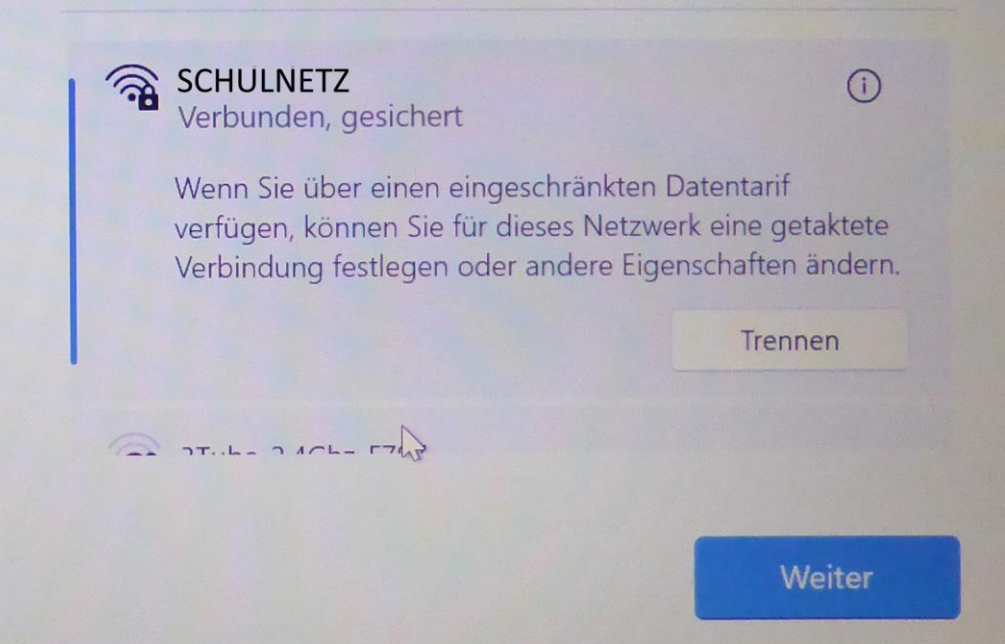

7) Jetzt muss man den Lizenzvertrag mit Microsoft "annehmen".

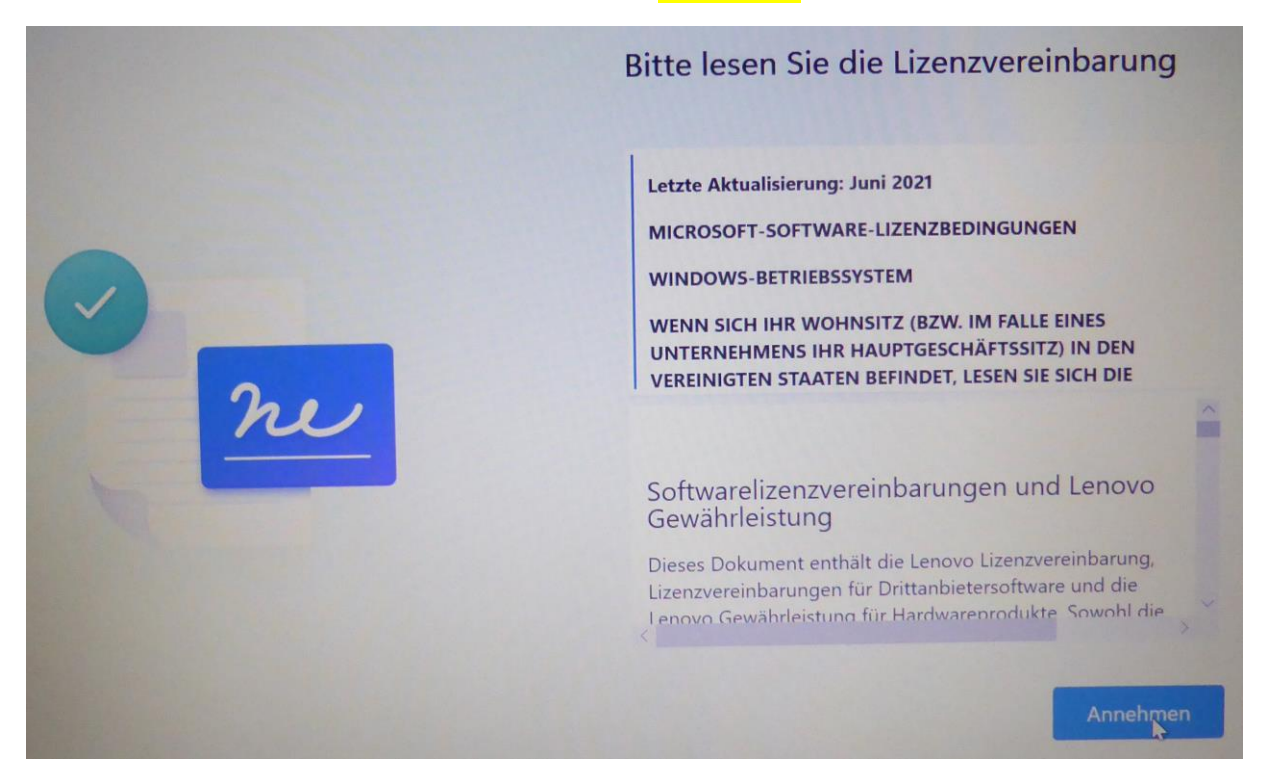

8) Jetzt bekommt das Gerät noch einen Namen, an dem es in der Geräteverwaltung gefunden werden kann. Der Name setzt sich zusammen aus D22 für Device im Jahr 2022, dem Buchstaben der Klasse (also A, B, C oder D), einem Bindestrich und den Benutzernamen (ohne @ oder so)

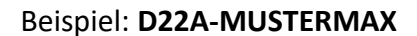

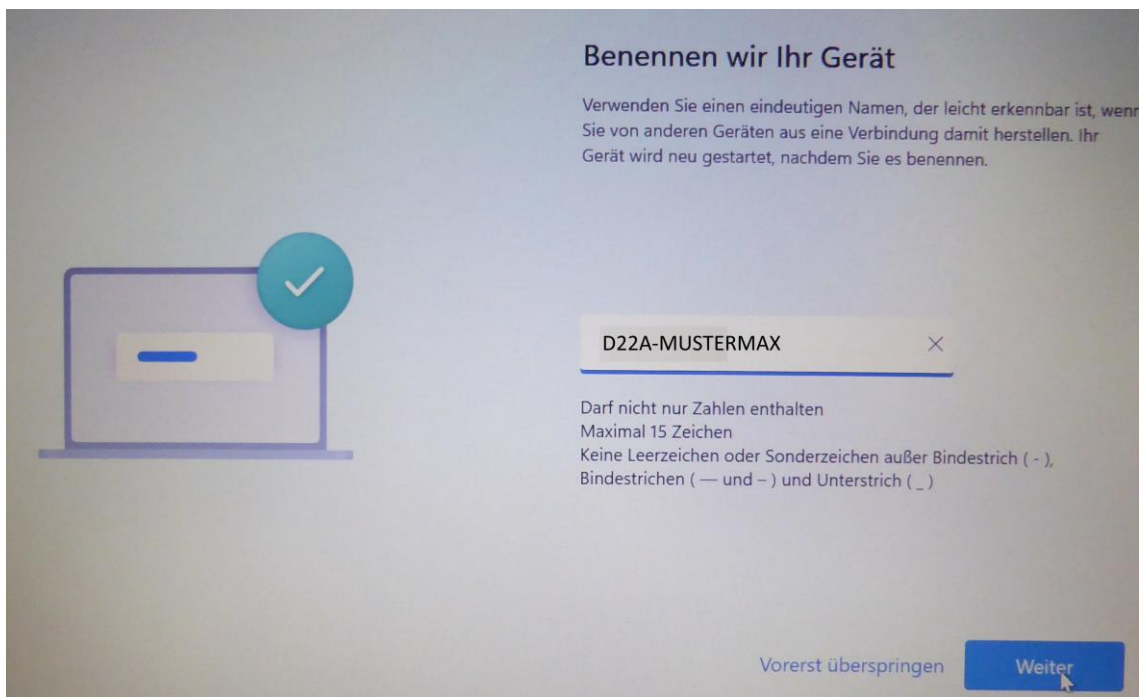

9) Das Gerät wird für die "**persönliche Verwendung**" eingerichtet. Dazu wählen wir das obere Kästchen aus und klicken dann "**Weiter**".

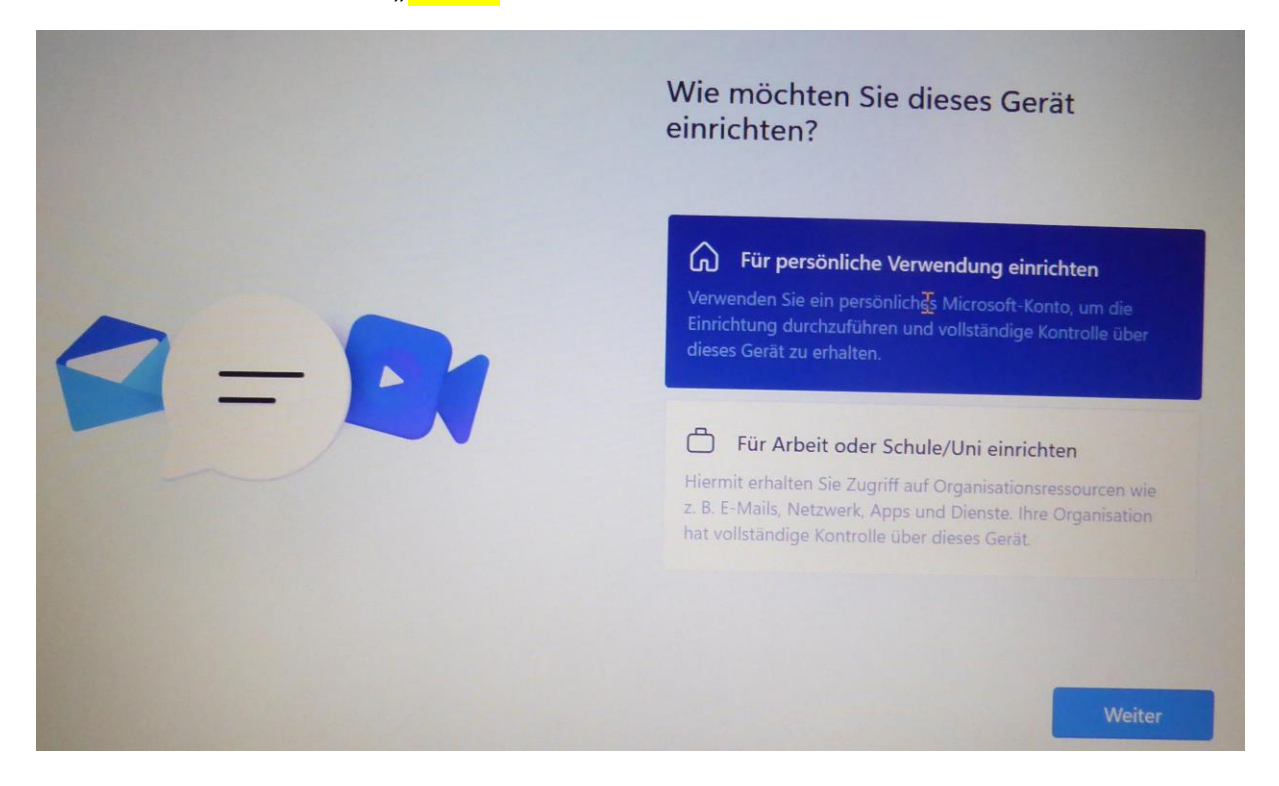

10) Wir führen keine Anmeldung mit einem Microsoftkonto durch, sondern wählen "Anmeldeoptionen".

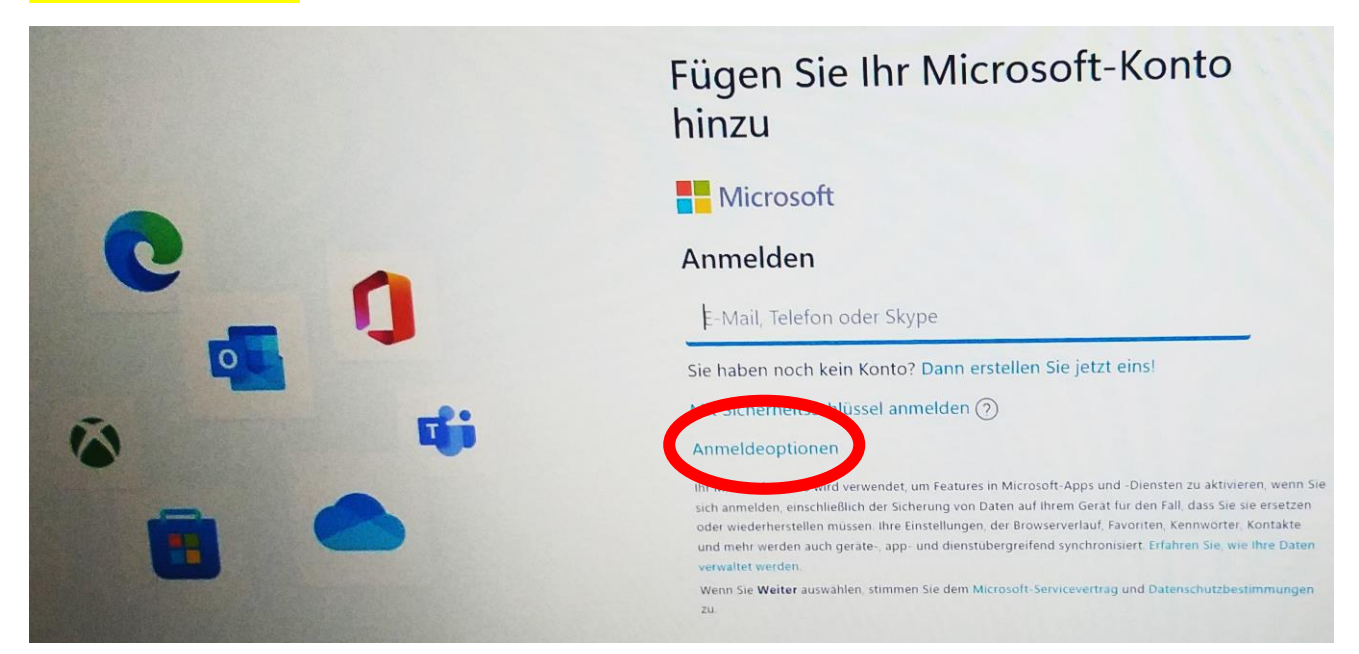

11) Nun muss ein Benutzer am Gerät erstellt werden. Dazu wählen wir rechts in der Mitte das "**Offlinekonto**" aus.

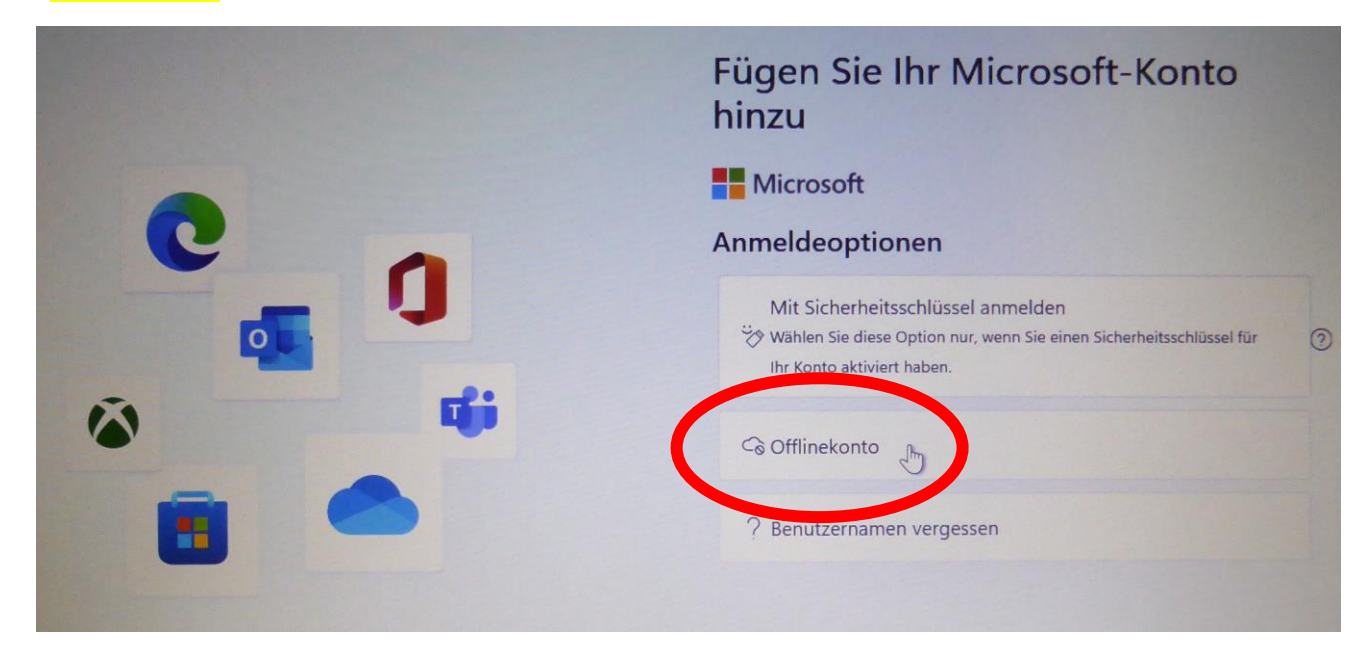

12) Microsoft möchte uns zu einem Online-Konto überreden. Wir wählen aber "Vorerst überspringen"

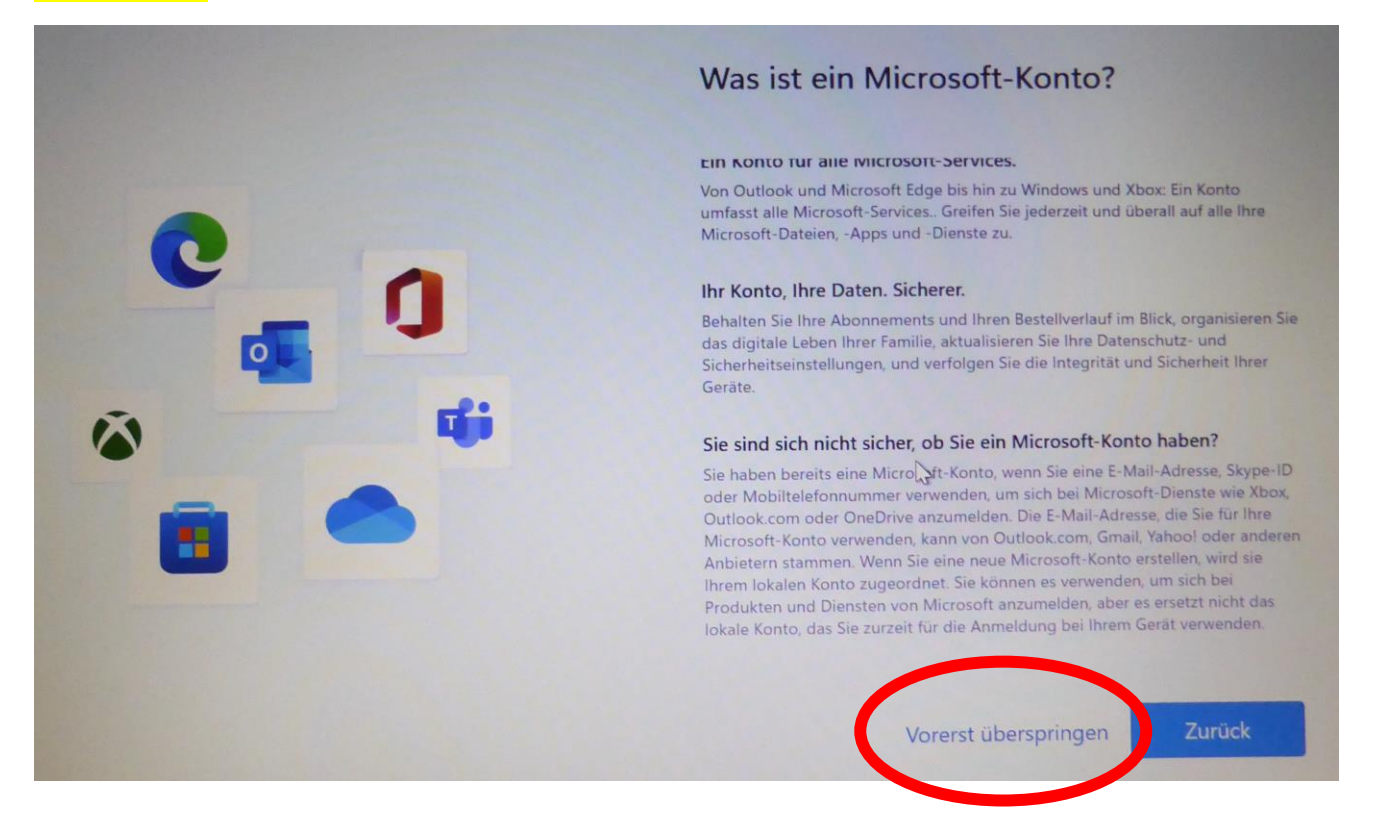

13) Als Benutzernamen geben wir den Namen an, den wir bereits beim WLAN verwendet haben, also 6 Buchstaben vom Nachnamen, 3 Buchstaben vom Vornamen ohne @ oder dergleichen. Mit "Weiter" kommt man zum nächsten Bildschirm.

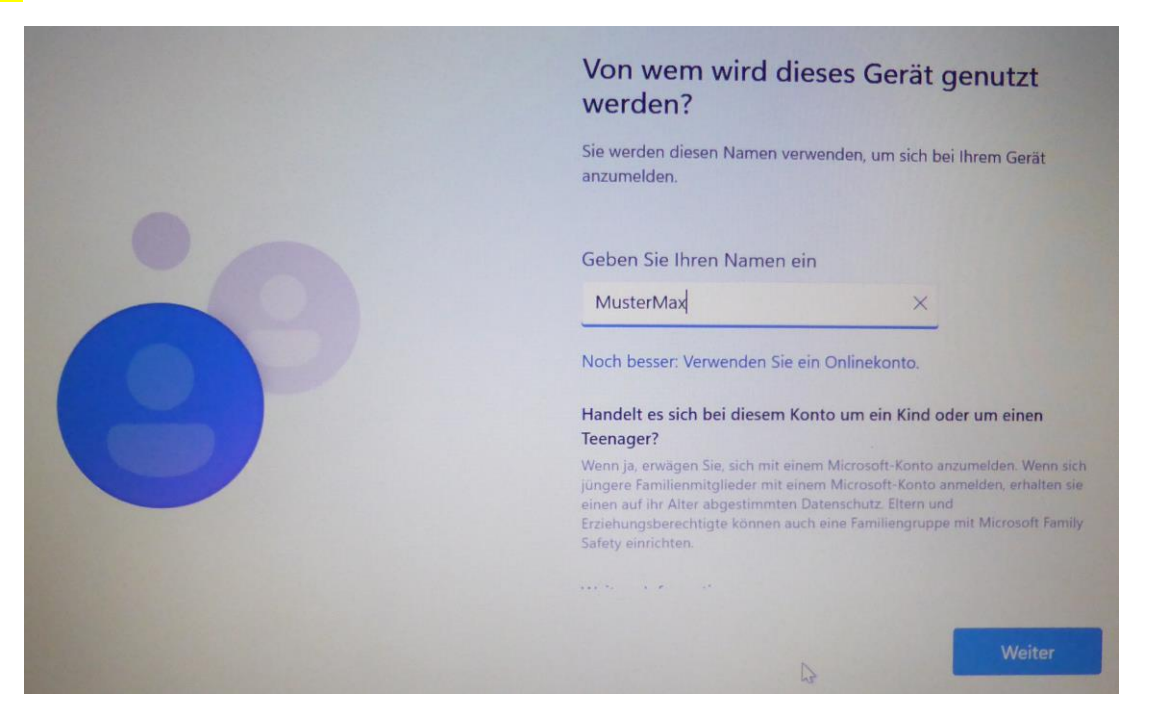

14) Jetzt muss das **Kennwort** eingegeben werden. Auch hier verwenden wir das Kennwort wie beim WLAN. Bevor wir "**Weiter**" klicken, kontrollieren wir die Eingabe, indem wir auf das Kreissymbol rechts in der Eingabezeile klicken und so die Eingabe sichtbar machen.

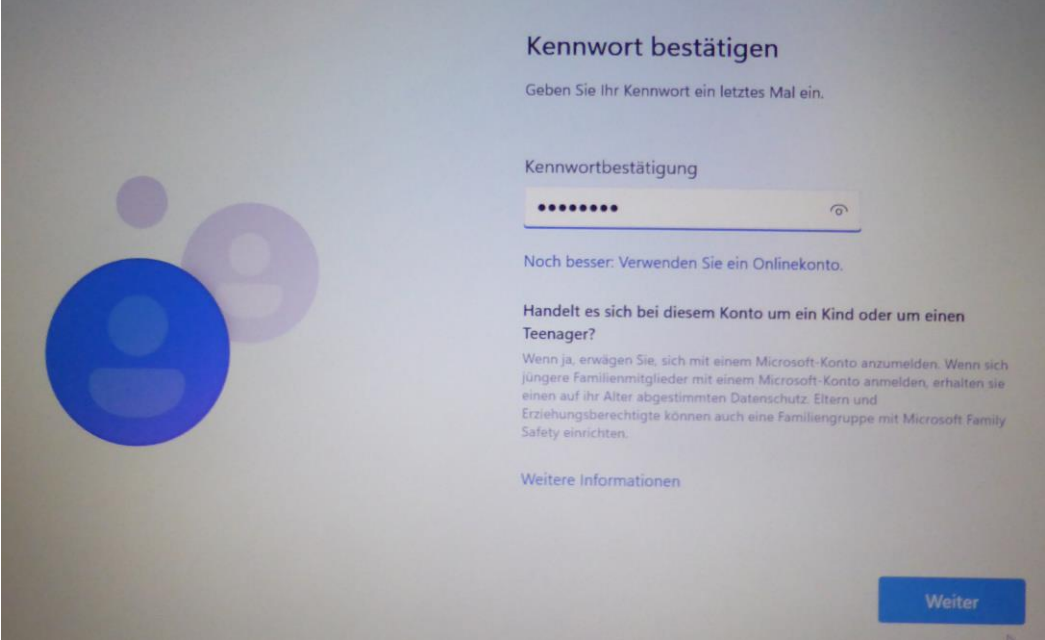

Zur Sicherheit ist auf der nächsten Seite das Passwort nochmals einzugeben und mit "Weiter" zu bestätigen.

15) Windows verlangt nun die Auswahl von 3 Sicherheitsfragen und deren Antworten. Man wählt in der oberen Zeile eine vorgegebene Frage aus, gibt darunter eine (beliebige) Antwort ein (gut merken!) und klickt "**Weiter**". Das muss man insgesamt drei Mal machen!

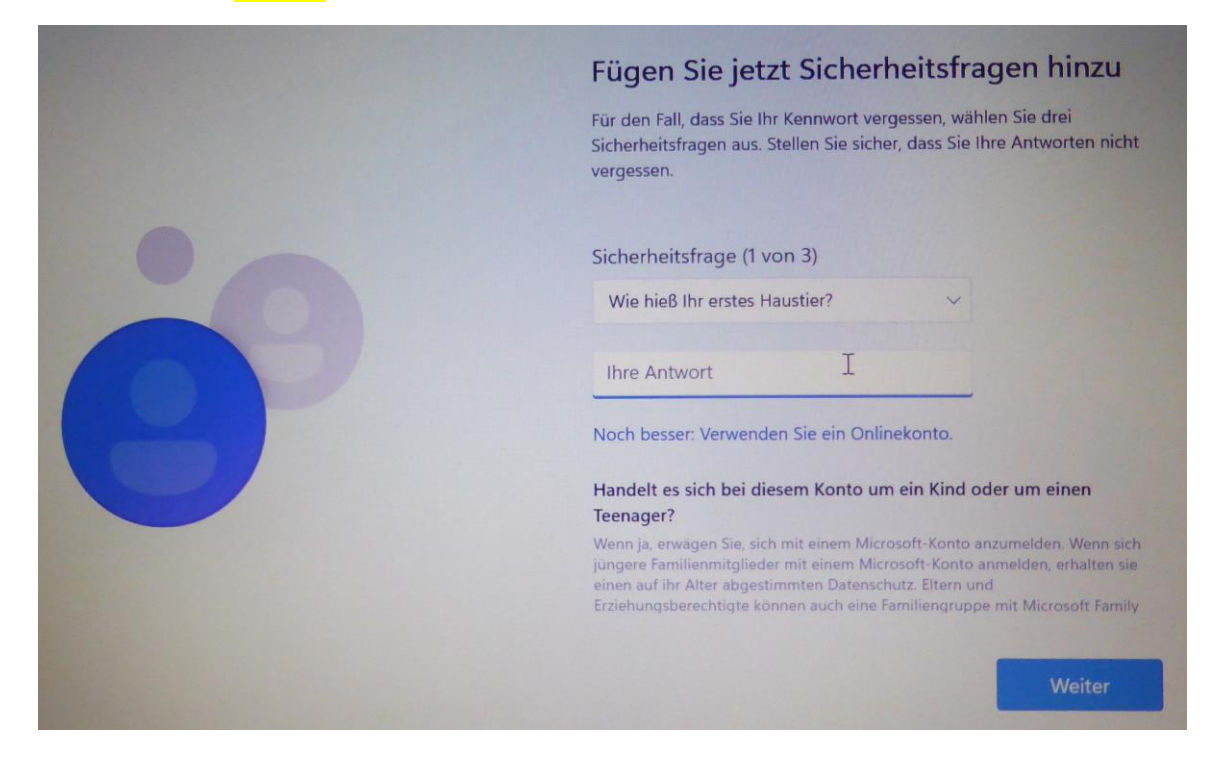

16) Nun folgen zahlreiche Abfragen zum Datenschutz. Um ein verlorenes oder gestohlenes Gerät orten zu können, erlauben wir die Standortbestimmung mit "Ja" (oben) und dann "Annehmen".

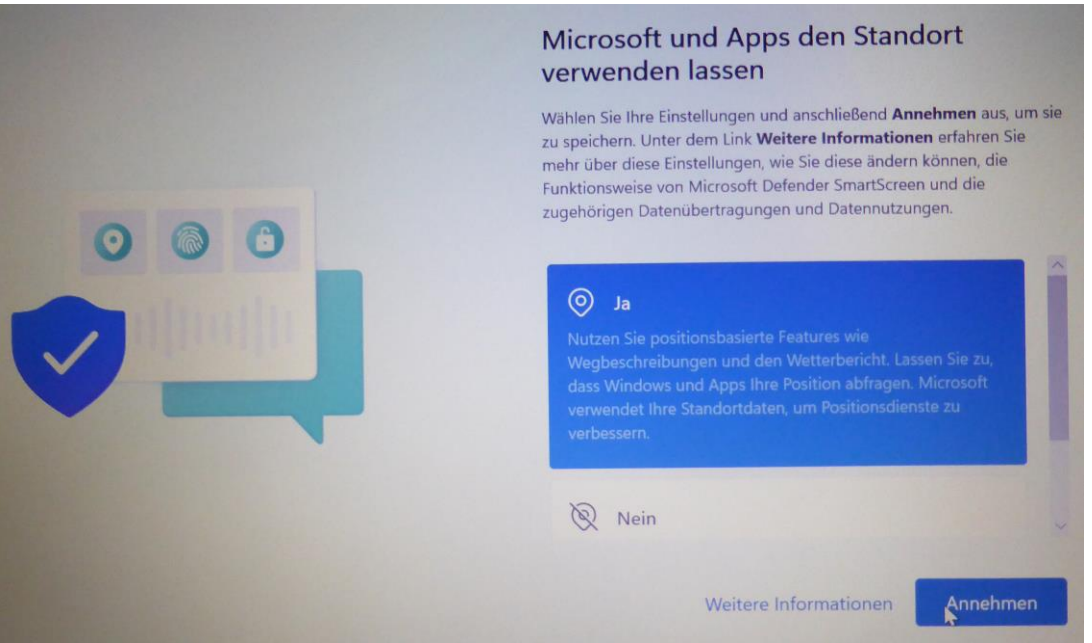

## 17) Wir erlauben auch die Gerätesuche mit "Ja" (oben) und dann "Annehmen".

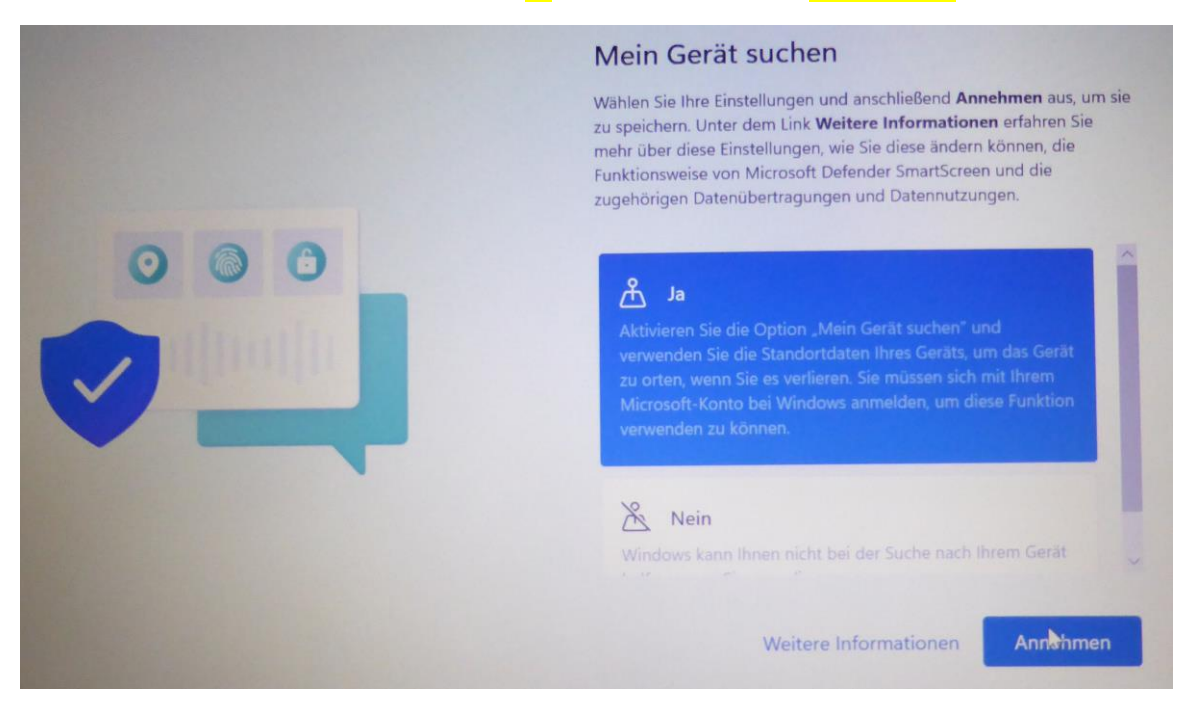

18) Diagnosedaten an Microsoft senden beschränken wir auf die "erforderlichen Diagnosedaten" (unten) und klicken dann "Annehmen".

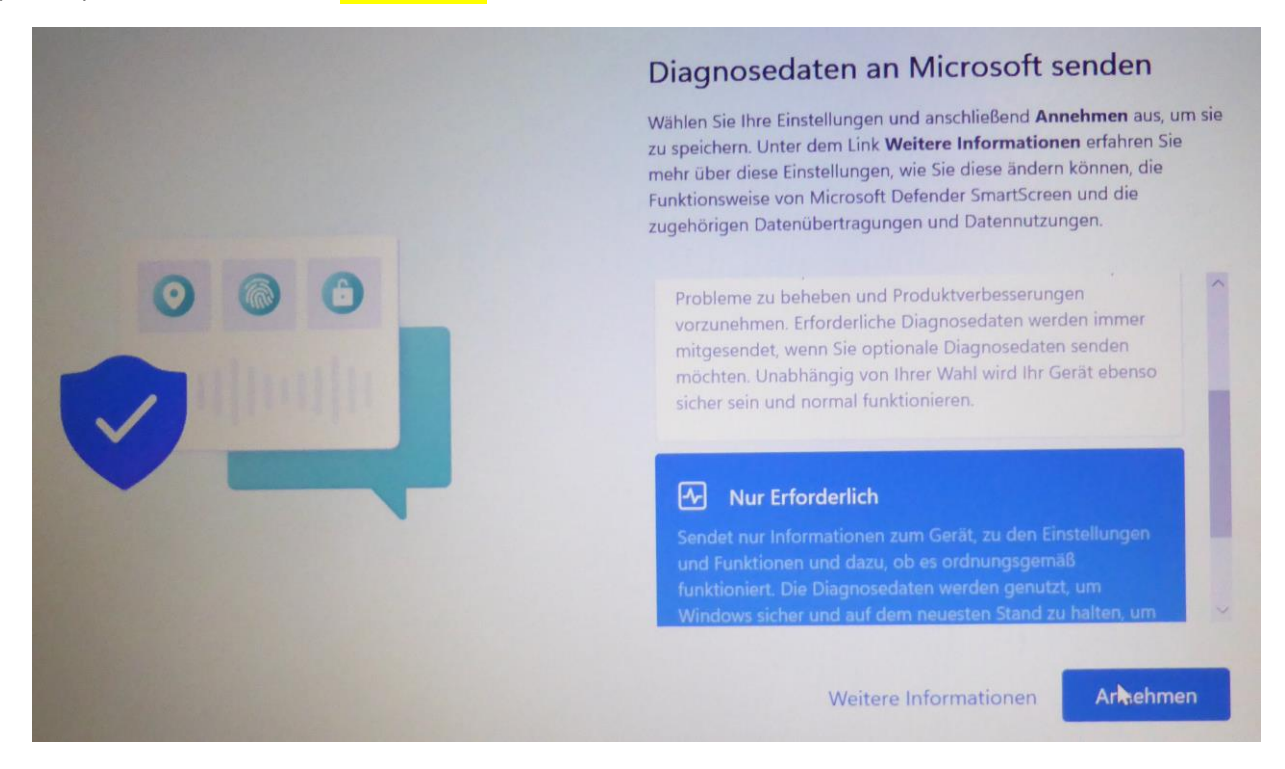

19) Die Diagnosedaten zur Verbesserung der Eingabe erlauben wir auch nicht (Datenschutz). "Nein" (unten) und "**Annehmen**" sollte gewählt werden.

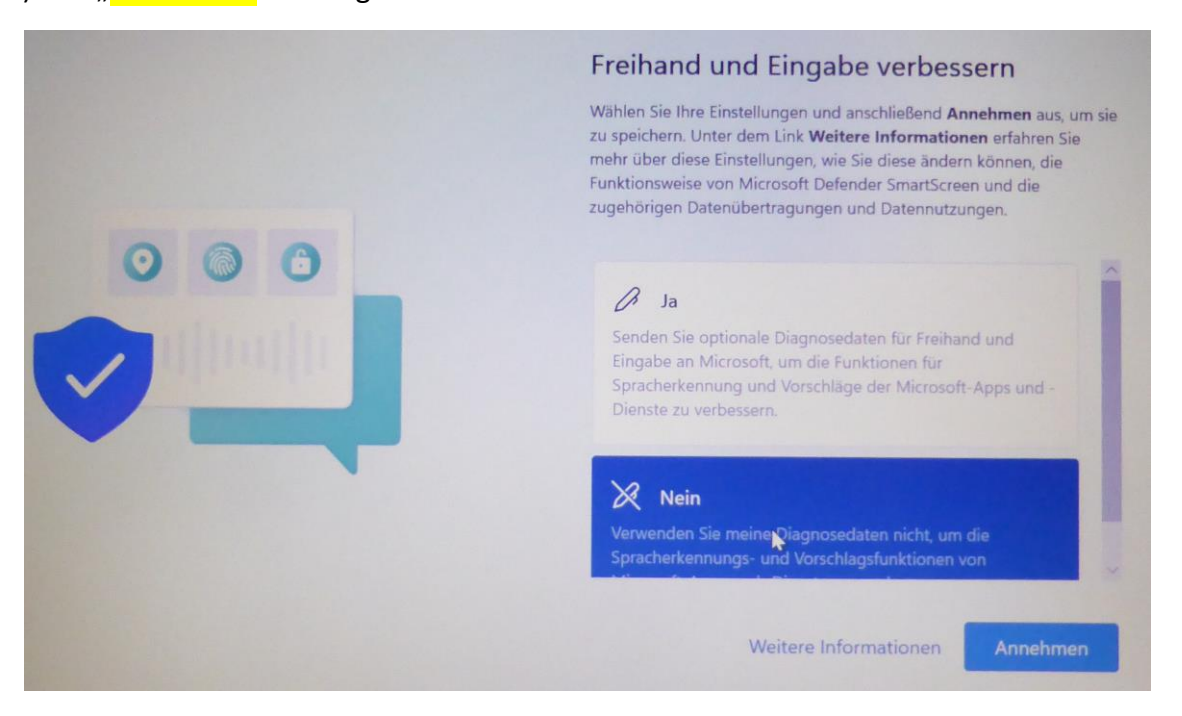

20) Die Diagnosedaten zur angepassten Erfahrung erlauben wir auch nicht (Datenschutz). "Nein" (unten) und "**Annehmen**" sollte gewählt werden.

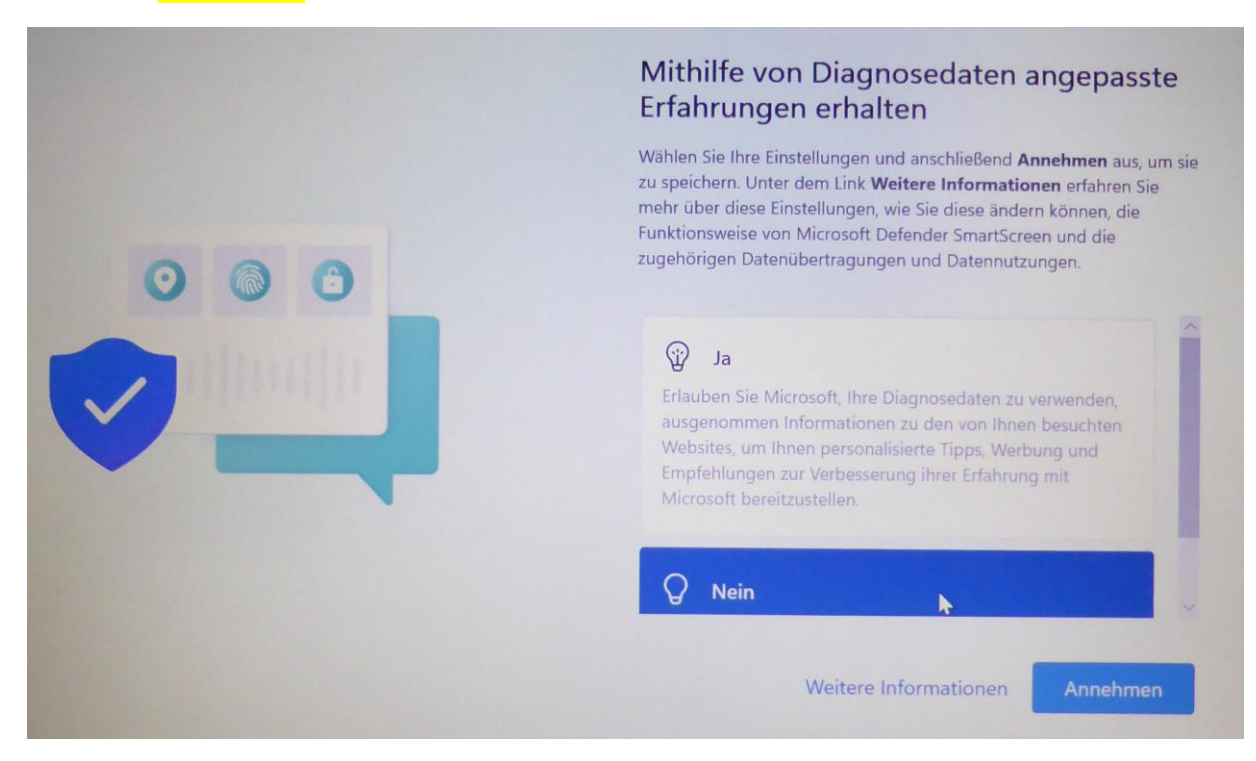

21) Die Werbe-ID erlauben wir auch nicht (Datenschutz). "**Nein**" (unten) und "Annehmen" sollte gewählt werden.

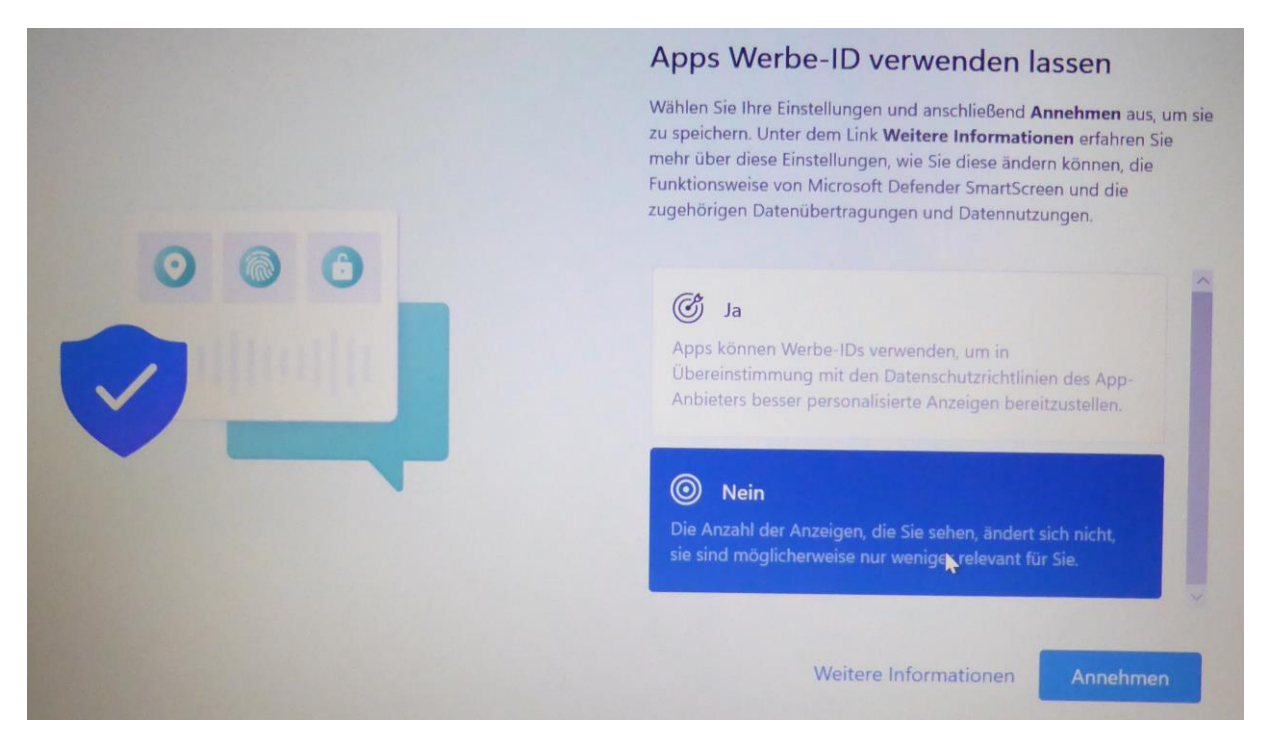

22) Auch ein Lenovo ID-profil ist nicht notwendig (Datenschutz). Wir "**Überspringen**" diesen Punkt.

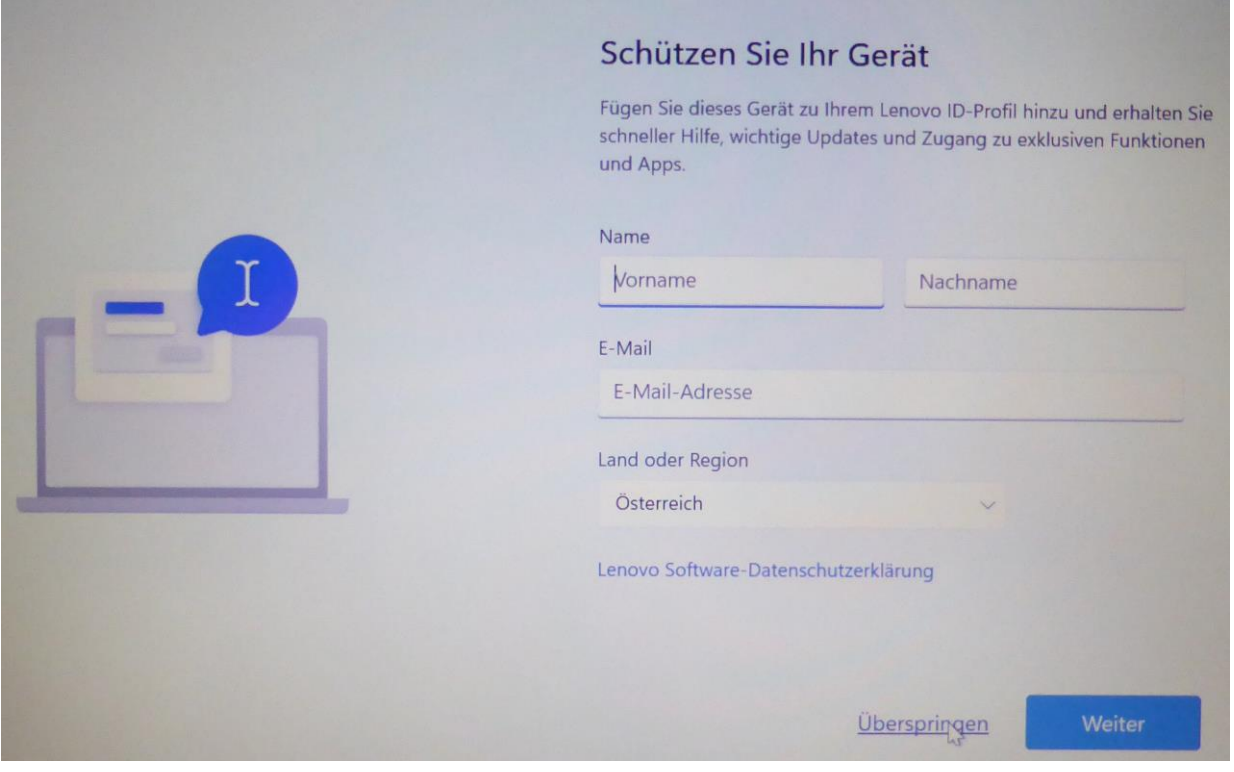

23) Jetzt erfolgt ein Neustart und Windows 11 meldet sich erstmals mit dem Desktop.

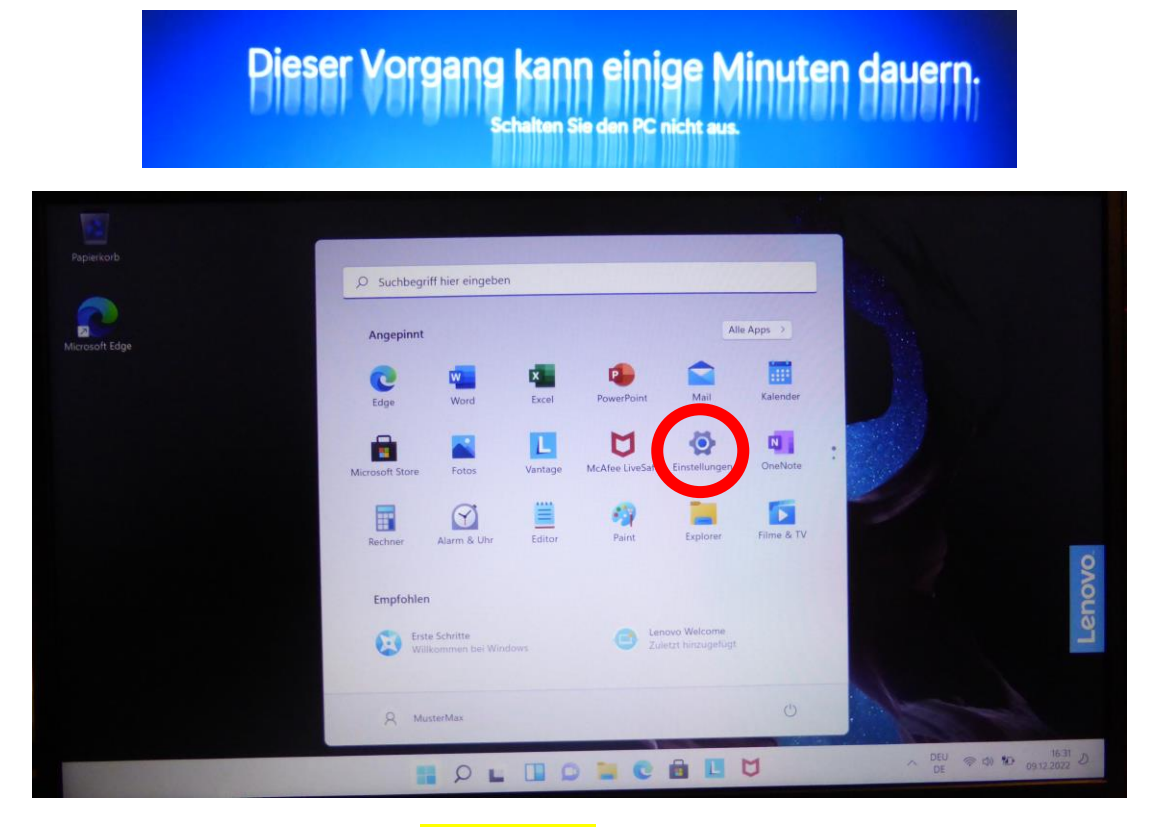

24) Wir wählen jetzt Zahnradsymbol "Einstellungen". Ist obiges Fenster nicht sichtbar, so muss man zuerst das Windows-Logo und dort dann das Zahnrad für die "Einstellungen" klicken. Jetzt wählen wir links "Konten" aus.

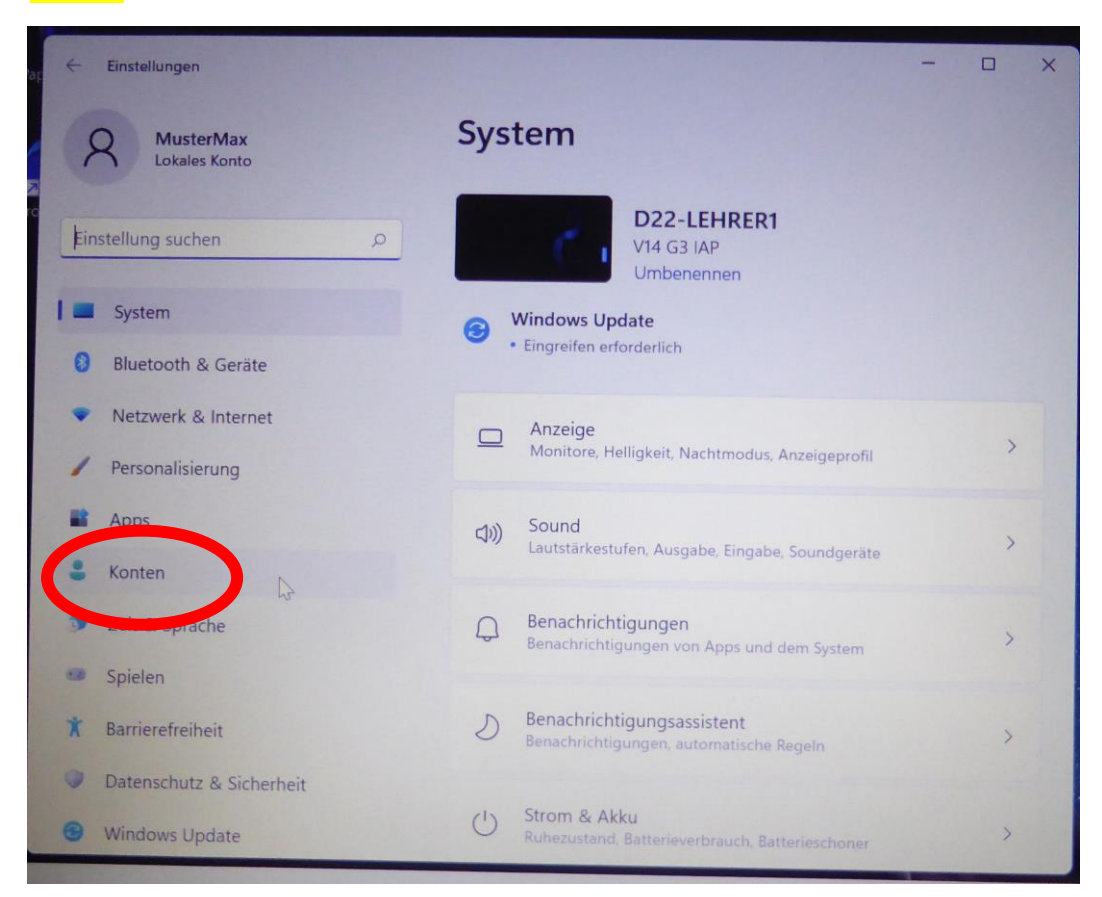

25) Nun muss noch das Schulkonto eingerichtet werden. Dazu wählt man ganz unten den Punkt "Auf Arbeits- oder Schulkonto zugreifen"

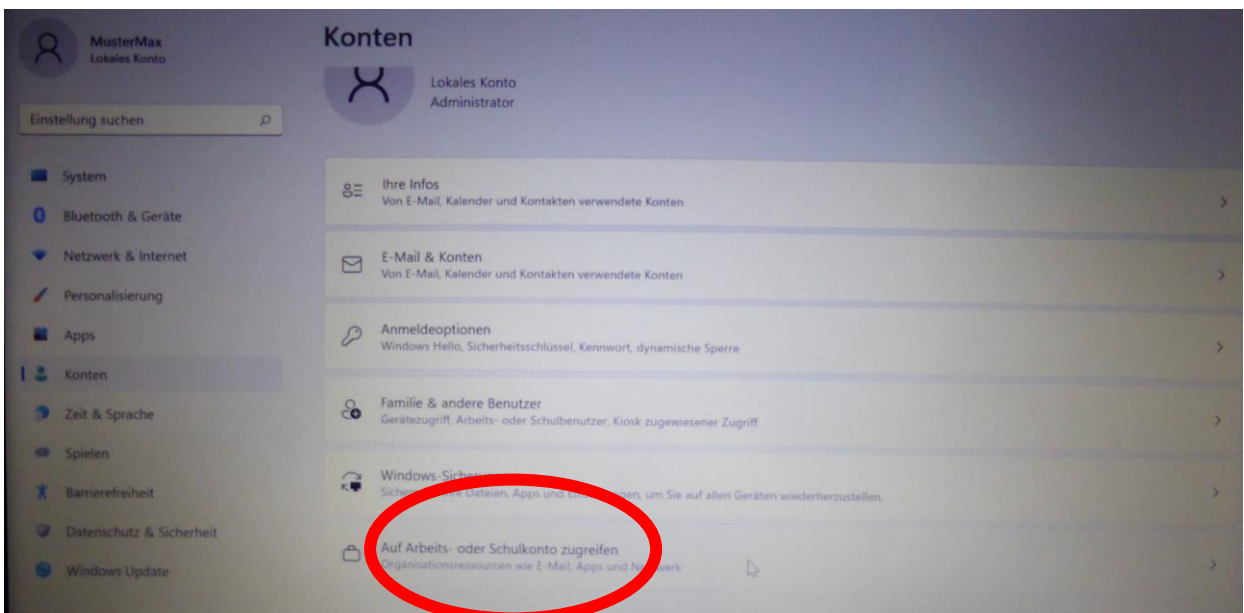

26) Mit "Verbinden" kann man die persönlichen Daten eingeben.

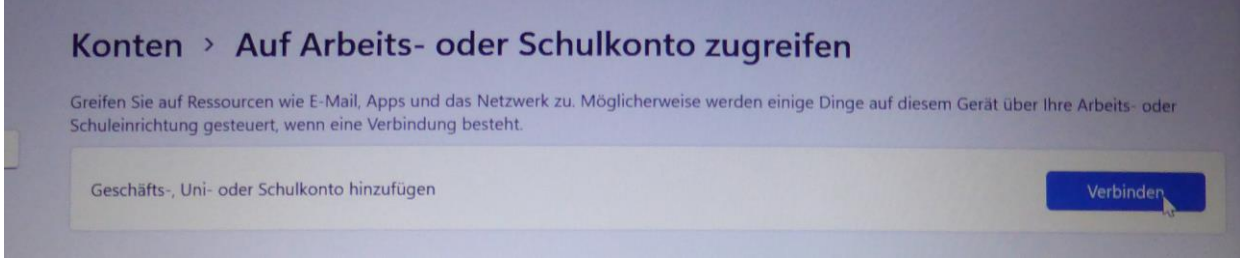

27) Jetzt gibt man das Microsoft-Login ein, also den Benutzer mit [...@brgkremsringstr.onmicrosoft.com](mailto:...@brgkremsringstr.onmicrosoft.com). Dann klickt man "Weiter"

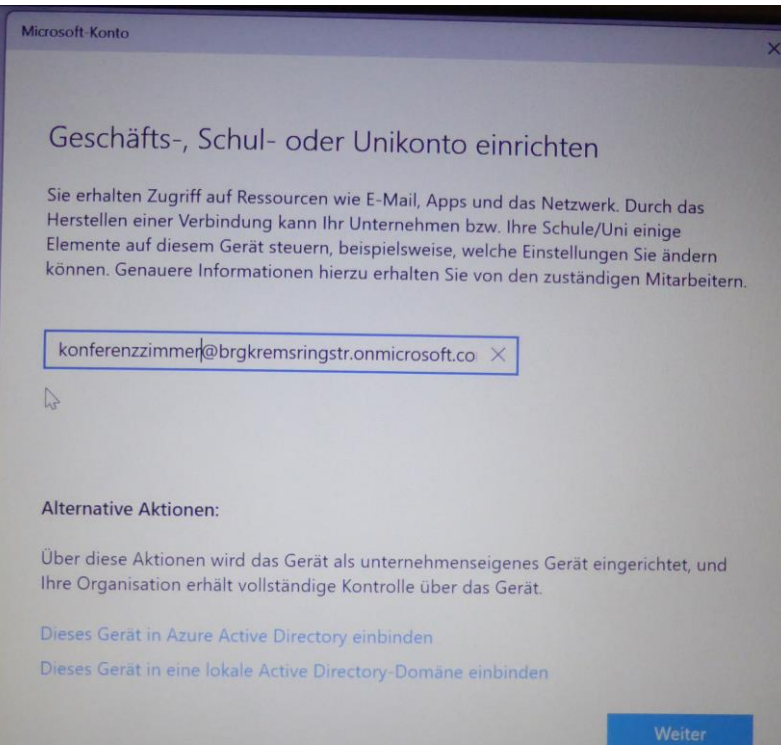

28) Es erscheint ein Fenster zur Passworteingabe. Weiter geht es mit "Anmelden".

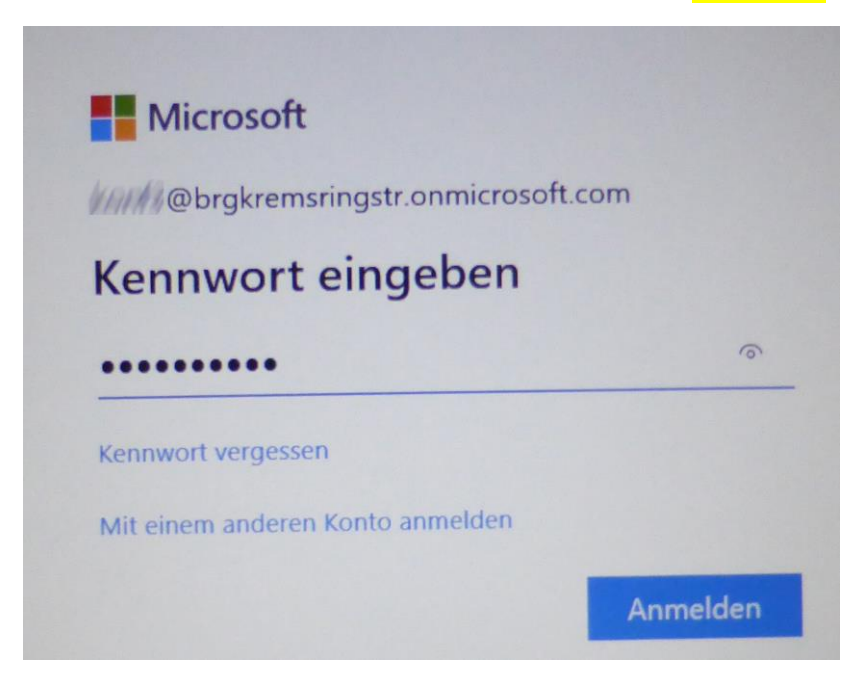

29a) Hat man noch keine Telefonnummer bei Microsoft hinterlegt und auch die Authentificator-App nicht am Smartphone installiert, so muss man das jetzt tun. Es erscheint der Hinweis "Zusätzliche Information erforderlich" und dann folgendes Fenster:

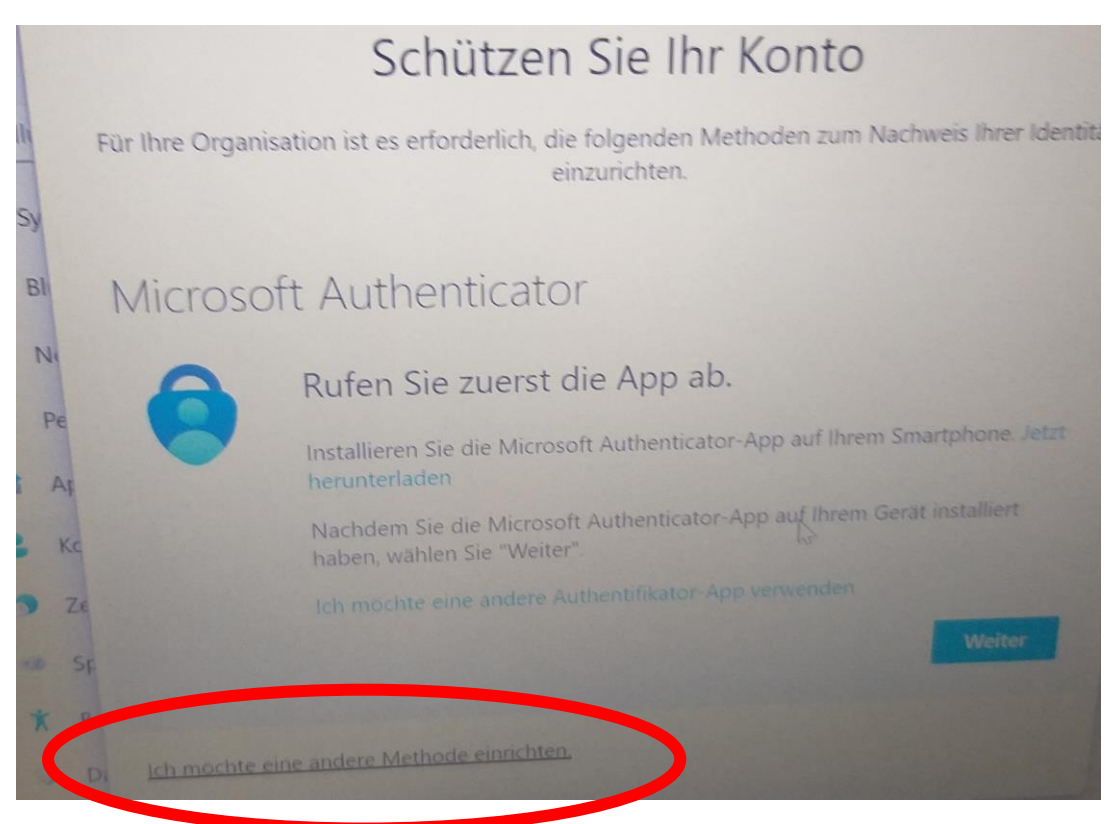

Bei Installationen in der Schule wählen wir "Ich möchte eine andere Methode verwenden" um eine App-Installation am Smartphone zu vermeiden. Die Authentifikator-App ist aber auch in Ordnung.

Als Methode wählen wir das Telefon.

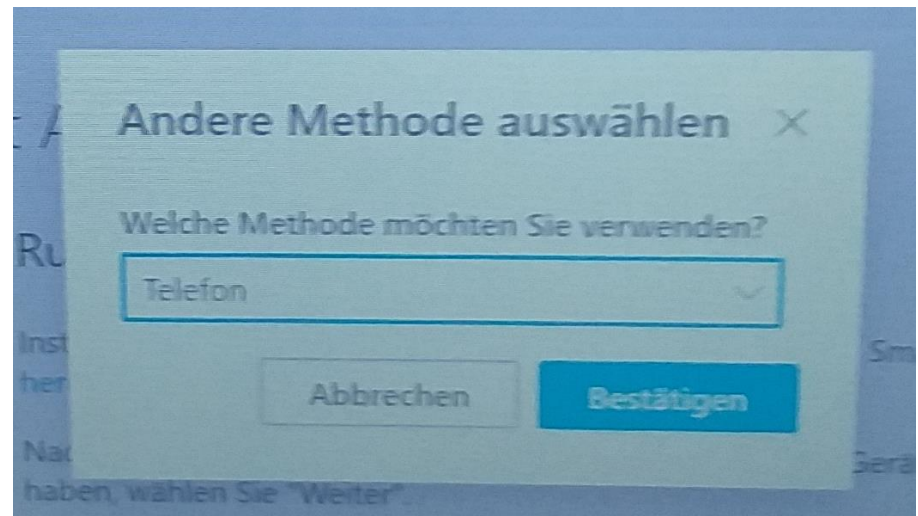

Jetzt gibt man seine Daten ein und fordert ein SMS an.

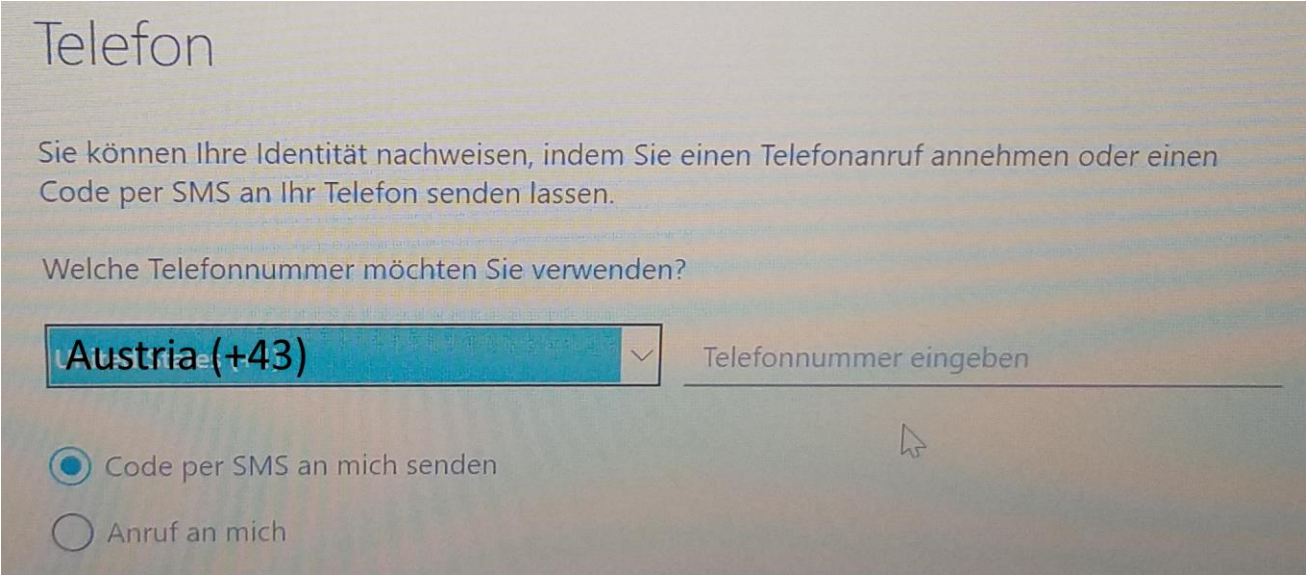

29b) Ist man bereits registriert, so erhält man dieses Fenster: Man fordert derart eine SMS an ein persönliches Telefon an. Die Nummer wird gespeichert und auch später gelegentlich benötigt. Also keine Fantasienummern eingeben und möglichst das eigene Handy angeben.

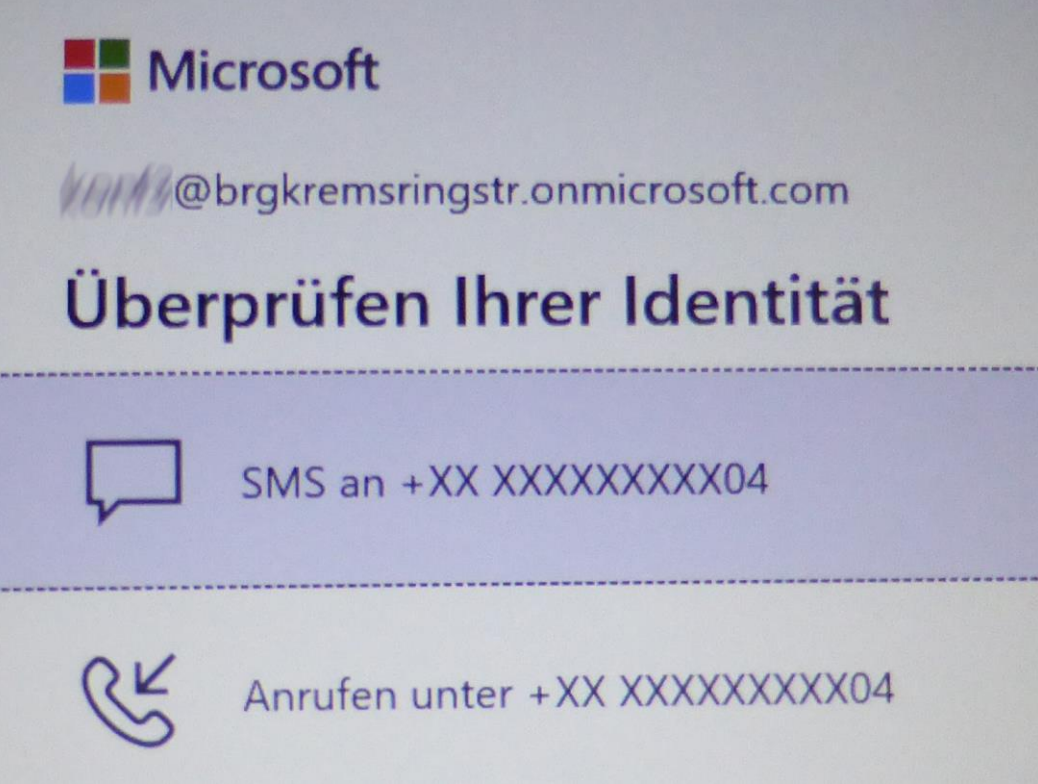

30) Man gibt den Code aus der SMS ein und bestätigt mit "Überprüfen"

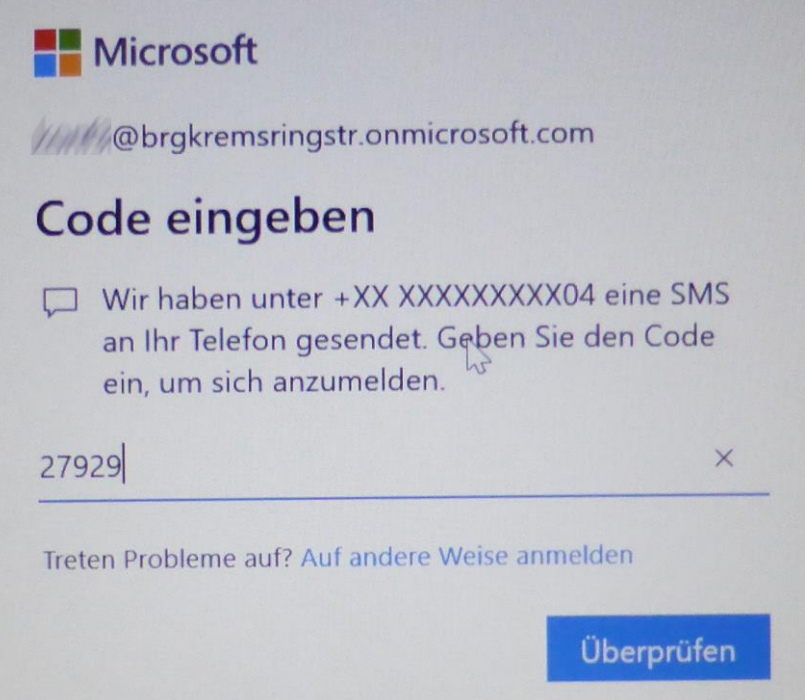

31) Jetzt soll man noch eine PIN eingeben, mit der man sich rascher anmelden kann. Eigentlich besteht eine PIN nur aus Ziffern. Man kann aber Buchstaben und Symbole auch erlauben, indem man den entsprechenden Haken setzt. Die PIN muss wie das Passwort vorher zweimal eingegeben werden. Mit dem Kreissymbol (Auge) rechts in Feld kann man die Eingabe sichtbarmachen. Mit "**OK**" schließt man die Eingabe ab.

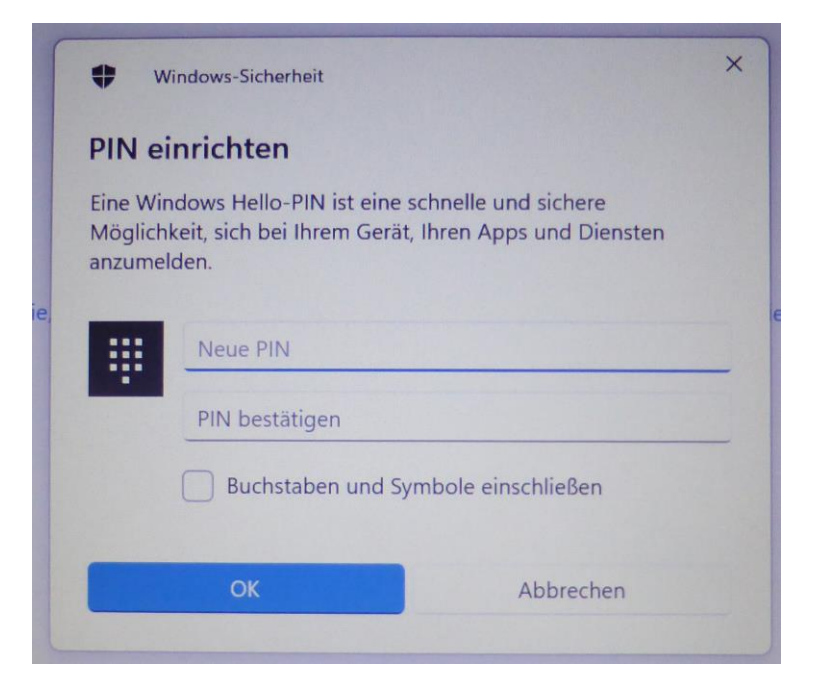

32) Die Meldung "Fast fertig" bestätigt man mit "Weiter" und gibt dann nochmals zur Kontrolle das früher gesetzte Benutzerpasswort ein.

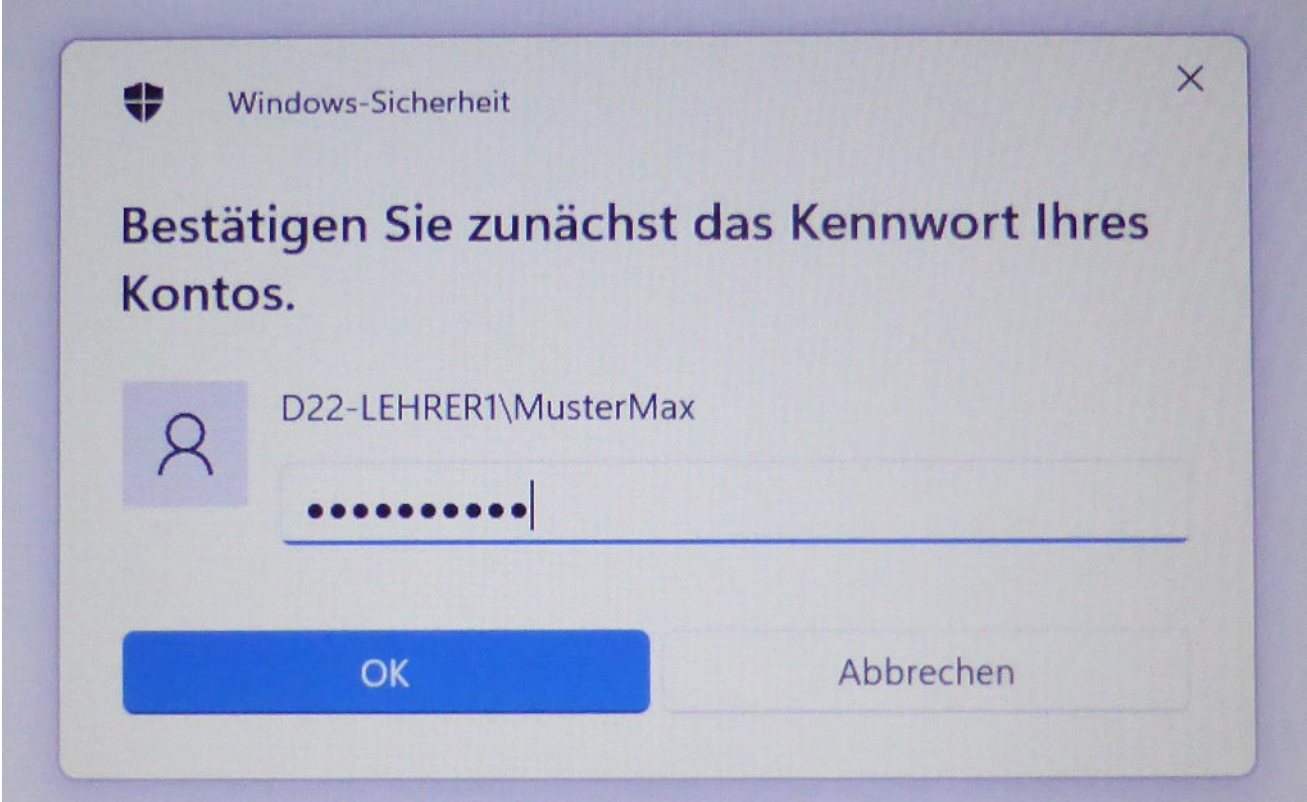

**Jetzt ist der Laptop so weit fertig. Zur Sicherheit testen wir die Windows-Anmeldung nach einem Neustart noch einmal!** 

**Beim Zugriff auf Dienste der Microsoft Cloud (Teams, OneDrive, Office, Outlook) wird der angegeben Microsoft-Benutzer automatisch angemeldet.** 

**Sollte jemand anders das Gerät auch verwenden wollen, so muss man einen weiteren Windows-Benutzer anlegen, um Konflikte mit dieser automatischen Benutzeranmeldung zu vermeiden!** 

33) Druckerinstallation - Einmalige Schritte:

**Diese Installation geht nur bei der Erstinstallation in der Schule. Für die Installation zuhause gibt es eine eigene Anleitung! [Der](http://www.brgkrems.ac.at/ppct.html) notwendige Link findet sich auf der Schulhomepage**

## **[www.brgkrems.ac.at](http://www.brgkrems.ac.at/) im MenüDownloads/EDV**

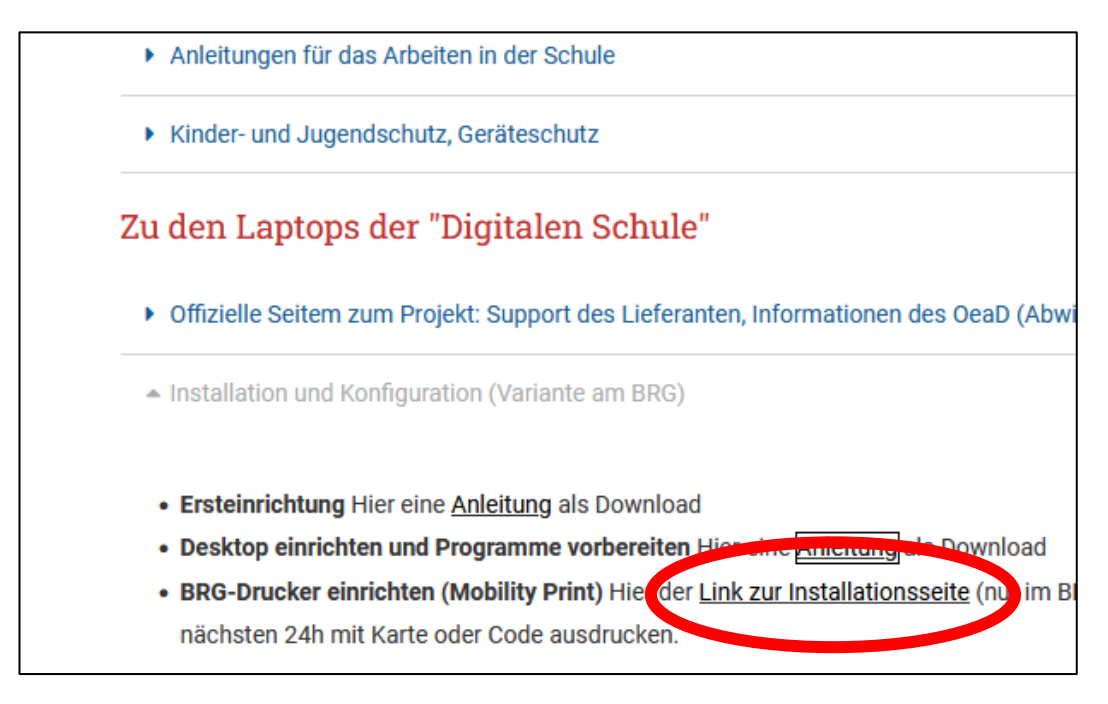

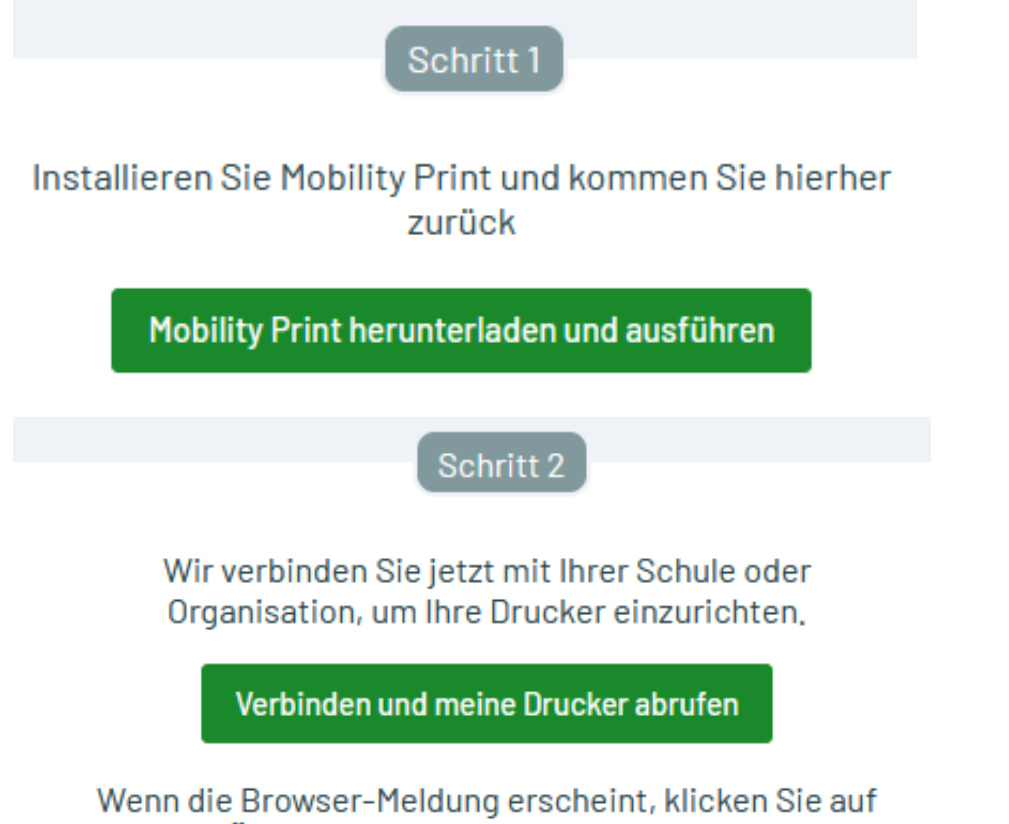

Öffnen Sie PaperCut Mobility Print.